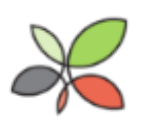

### <span id="page-0-1"></span>**Canadian Council on Social Development** Community Data Program

# **Guide to Using Community Data 3.1 Part 2: Microsoft Excel**

In this Guide, we explain some basics of Microsoft Excel. The concepts covered are relatively simple to understand, but easy to overlook as a typical user. They will allow you to use Excel more efficiently for any purpose. Feel free to read this Guide all the way through, or simply cherry pick what you need. If you need further assistance, don't hesitate to **[get in touch with us](mailto:information@communitydata.ca)**.

### **Contents**

- 1. **[FAQ](#page-0-0)**
- 2. **[Filter](#page-2-0)**
- 3. **[Freeze panes](#page-6-0)**
- 4. **[Text-to-Columns](#page-7-0)**
- 5. **[CONCATENATE](#page-12-0)**
- 6. **[TRIM](#page-14-0)**
- 7. **[Dollar signs](#page-15-0)**
- <span id="page-0-0"></span>8. **[Next steps](#page-16-0)**

## 1. FAQ

#### **1.1 When should I use Excel?**

- Modifying individual cells, rows, and columns
- Using formulas, especially when they depend on values that are expected to change
- Creating a chart (bar, pie, line, etc.)

#### **1.2 When should I not use Microsoft Excel?**

- Opening Statistics Canada data only available in the .ivt format (for this you'll need Beyond 20/20 Professional Browser)
- Storing data (well, you can, but we recommend a structured database software like MySQL or Microsoft Access)
- Statistical analysis (again, you can, but we recommend statistical software like SPSS, SAS, STATA, or R)
- Creating a map (we recommend ArcGIS or QGIS)
- Never, never, never use Excel to merge two tables using a unique key

#### **1.3 How can I learn more about Census and Postal geographies?**

This Guide will discuss Census and Postal geographies at various times. These geographies can be difficult to understand for beginners.

As the name suggests, Census geographies are used by Statistics Canada for Census data. They're also used for many other data products. Postal geographies are used by Canada Post for its own administrative purposes. Taxfiler data is available at many Postal geographies.

Our **[Guide to Using Community Data 2.3 \(Part 1\)](http://communitydata.ca/content/product-profile-23-working-nhs-and-census-part-1)** (formerly called Product Profile) explains each of the typical Census geographies. You can also view the Statistics Canada page on **[Census geographies](http://www12.statcan.gc.ca/census-recensement/2011/geo/index-eng.cfm)**, and use **[GeoSearch](http://geodepot.statcan.gc.ca/GeoSearch2011-GeoRecherche2011/GeoSearch2011-GeoRecherche2011.jsp?lang=E&otherLang=F)** to find a specific geographic area.

Our **[metadata spreadsheets for Taxfiler data](http://communitydata.ca/sites/default/files/sc_t1ff_f_mv.xlsx)** explain Postal geographies. For additional information, don't hesistate to **[ask us](mailto:information@communitydata.ca)**.

#### **1.4 What data is available to CDP members?**

There's plenty of data available to CDP members in the .xlsx format. All **[Taxfiler data](http://communitydata.ca/catalogue2?field_product_group_tid%5b%5d=1579&field_product_group_tid%5b%5d=1582&field_product_group_tid%5b%5d=1581&field_product_group_tid%5b%5d=1580&field_geographic_scales_tid=All&field_years_within_data_2_value=All)** and **[TransUnion debt data](http://communitydata.ca/catalogue2?field_product_group_tid%5b%5d=1583&field_geographic_scales_tid=All&field_years_within_data_2_value=All)** are in .xlsx format. Several other tables are available only in .xlsx format, like the **[Census of Agriculture](http://communitydata.ca/catalogue2?field_product_group_tid%5b%5d=1676&field_geographic_scales_tid=All&field_years_within_data_2_value=All)**, **[Building Permits](http://communitydata.ca/catalogue2?field_product_group_tid%5b%5d=1588&field_geographic_scales_tid=All&field_years_within_data_2_value=All)**, **[Insolvency Data](http://communitydata.ca/content/insolvency-data-ongoing-annual)**, **[Permanent Residents Rounded Data Cube](http://communitydata.ca/catalogue2?field_product_group_tid%5b%5d=1576&field_geographic_scales_tid=All&field_years_within_data_2_value=All)**, **[Postal Code Conversion File](http://communitydata.ca/catalogue2?field_product_group_tid%5b%5d=1587&field_geographic_scales_tid=All&field_years_within_data_2_value=All)**, **[Seniors](http://communitydata.ca/catalogue2?field_product_group_tid%5b%5d=1574&field_geographic_scales_tid=All&field_years_within_data_2_value=All)  [Housing Report](http://communitydata.ca/catalogue2?field_product_group_tid%5b%5d=1574&field_geographic_scales_tid=All&field_years_within_data_2_value=All)**, **[Shelter Capacity Report](http://communitydata.ca/catalogue2?field_product_group_tid%5b%5d=1600&field_geographic_scales_tid=All&field_years_within_data_2_value=All)**, and **[Welfare Incomes](http://communitydata.ca/catalogue2?field_product_group_tid%5b%5d=1597&field_geographic_scales_tid=All&field_years_within_data_2_value=All)**.

More generally, **[Schedule B](http://communitydata.ca/sites/default/files/ccsd-cdp_schedule-b.pdf)** lists the data that we plan to acquire during any given program year (April 1 to March 31).

Finally, you're always welcome to **[email us](mailto:information@communitydata.ca)** if you need assistance finding data. We respond to all emails within one business day.

#### **1.5 Where can I find other resources on Excel?**

Any internet search will provide a list of tutorials, YouTube videos, and official Microsoft how-to's. Unlike Beyond 20/20, Microsoft Excel is one of the most widely-used applications in the world.

#### <span id="page-2-0"></span>**[Back to top](#page-0-1)**

### 2. Filter

 $\overline{a}$ 

Filtering lets you quickly show or hide a subset of rows within a table. It's similar to an SQL query on a database, but much simpler.

For this exercise, let's use **[2014 Q1 TransUnion Credit Report Characteristics](http://communitydata.ca/content/credit-report-characteristics-2014-q1)** data. **[This spreadsheet](http://communitydata.ca/sites/default/files/tu_crc-cfc_vars.zip)** explains its column names. Remember that TransUnion data is available at the six-digit Postal Code level for all of Canada.<sup>1</sup>

<sup>1</sup> We (the CDP Team) also merge TransUnion data with the same-year Postal Code Conversion File to provide a latitude-longitude coordinate for each six-digit Postal Code. In addition to a coordinate for each Postal Code, the merge provides the community name and province/territory associated with each postal code, according to both the PCCF (commname\_pccf, prov\_pccf) and the TU (commname\_tu, prov\_tu). In general, we recommend using the PCCF community name and province/territory.

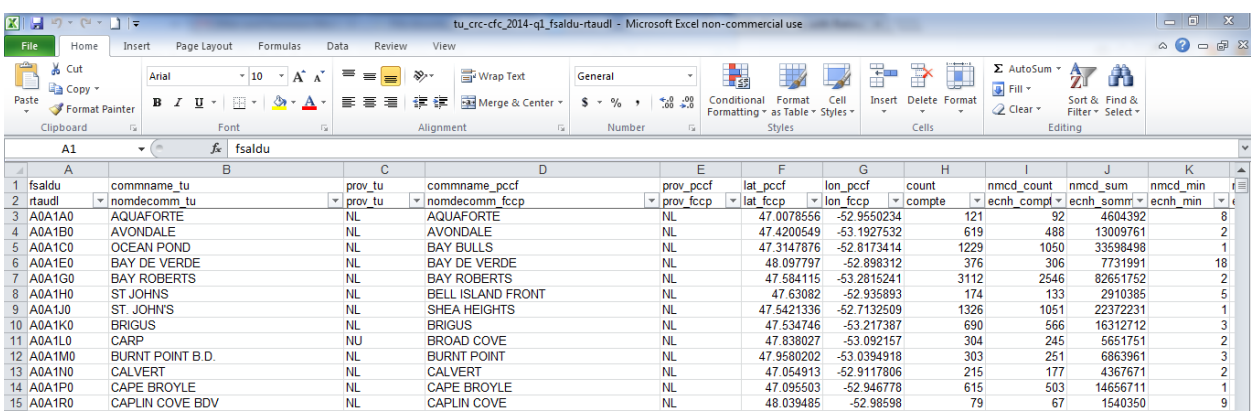

Here's what TransUnion data should look like, more or less.

Let's say that you want to only see data from Saskatchewan. The easiest way to do so would be to filter. Fortunately, filtering is already activated for TransUnion data. You can tell that filtering has been activated if there are boxes with downward-facing triangles at the right side of each heading.

 $\vert \mathbf{v} \vert$ 

To activate or de-activate filtering, select the *Data* **tab and then select** *Filter*.

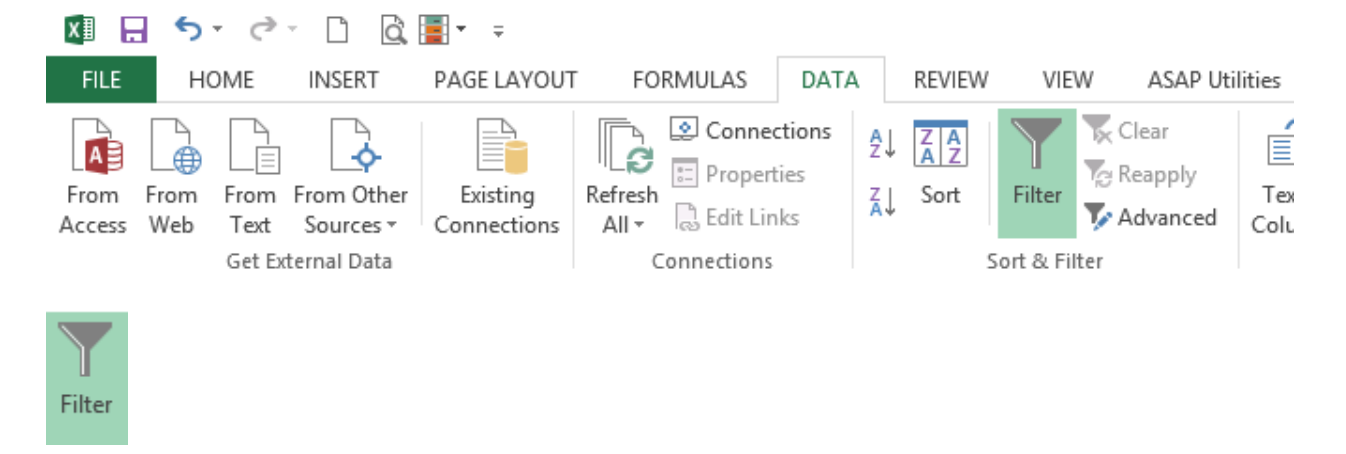

To show only rows in Saskatchewan, you'll need to filter column *prov\_pccf* to equal *SK*. To do this, you have to select the downward-facing triangle to the right of cell *E2*. Then in the text box, write *SK*. Alternatively, you can also uncheck *(Select All)* and then check the box next to *SK*.

Then select *OK*.

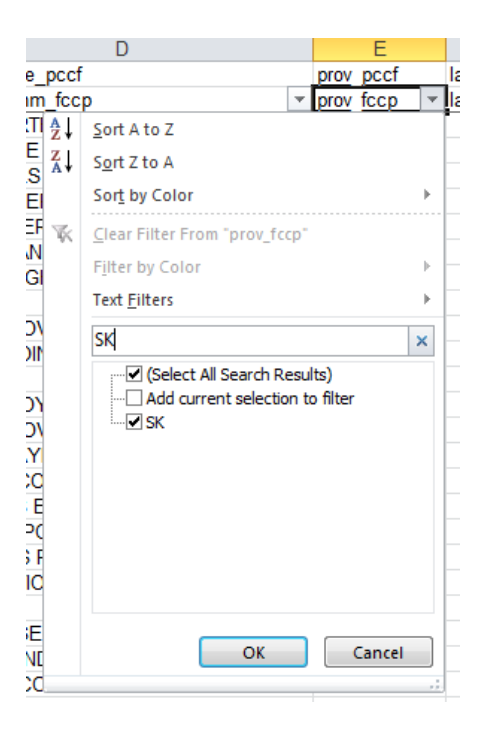

Once you select *OK*, you'll only be able to see all rows—each row a six-digit Postal Code—in Saskatchewan. This happens to be 13,846 out of 463,290 rows, which you can see at the bottom left side of the screen (*13846 of 463290 records found*).

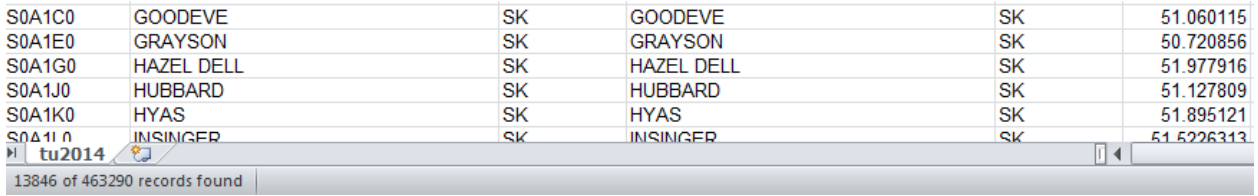

Note that filtering uses the *contains* operator by default. This means that when you type "innipeg" into the filter text box, you'll see "Winnipeg" in the list of results, because "Winnipeg" contains the characters "innipeg".

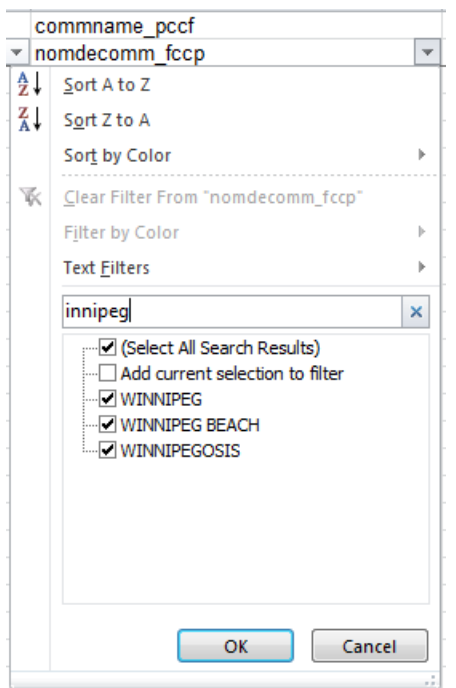

If you'd like, you can use other operators, e.g. *does not contain*, *equals*, *starts with*, etc. You can also join multiple filters using Boolean statements (*AND*, *OR*). To view advanced filtering functionality, select *Text Filters*.

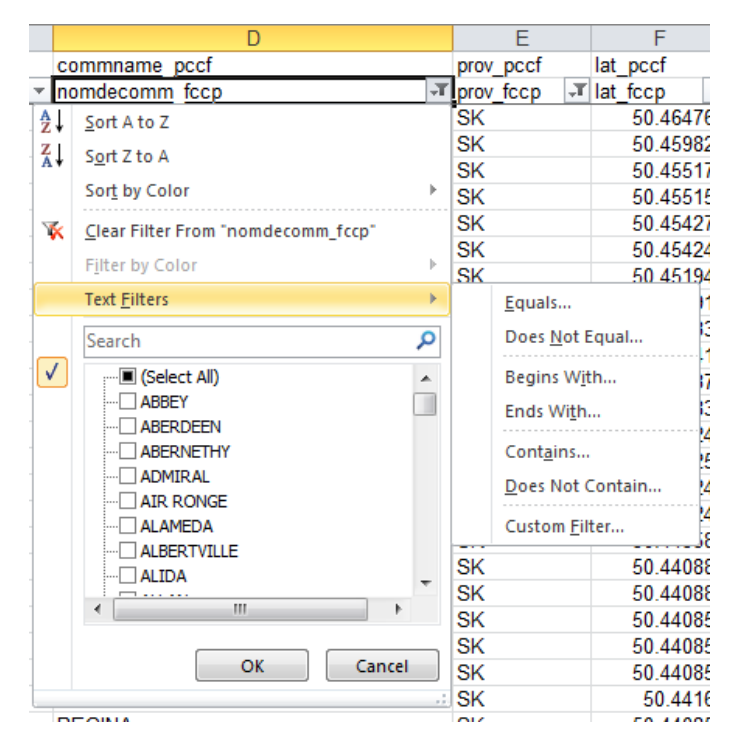

We won't go into those in detail, but hopefully you get the idea with the basic text box and check boxes.

### <span id="page-6-0"></span>3. Freeze panes

For this example, we use **[Taxfiler Charitable Donations](http://communitydata.ca/content/charitable-donations-2012) tables from 2012** to illustrate Freeze Panes, but you can try it on any Excel table you wish. Even a blank table will work.

Sometimes you will want to scroll down or across a table while still being able to see the first few rows or columns. To do so, place your cursor such that the row above it and the column to its left are those that you want to freeze in place. Then select the *View* tab, then *Freeze Panes > Freeze Panes*.

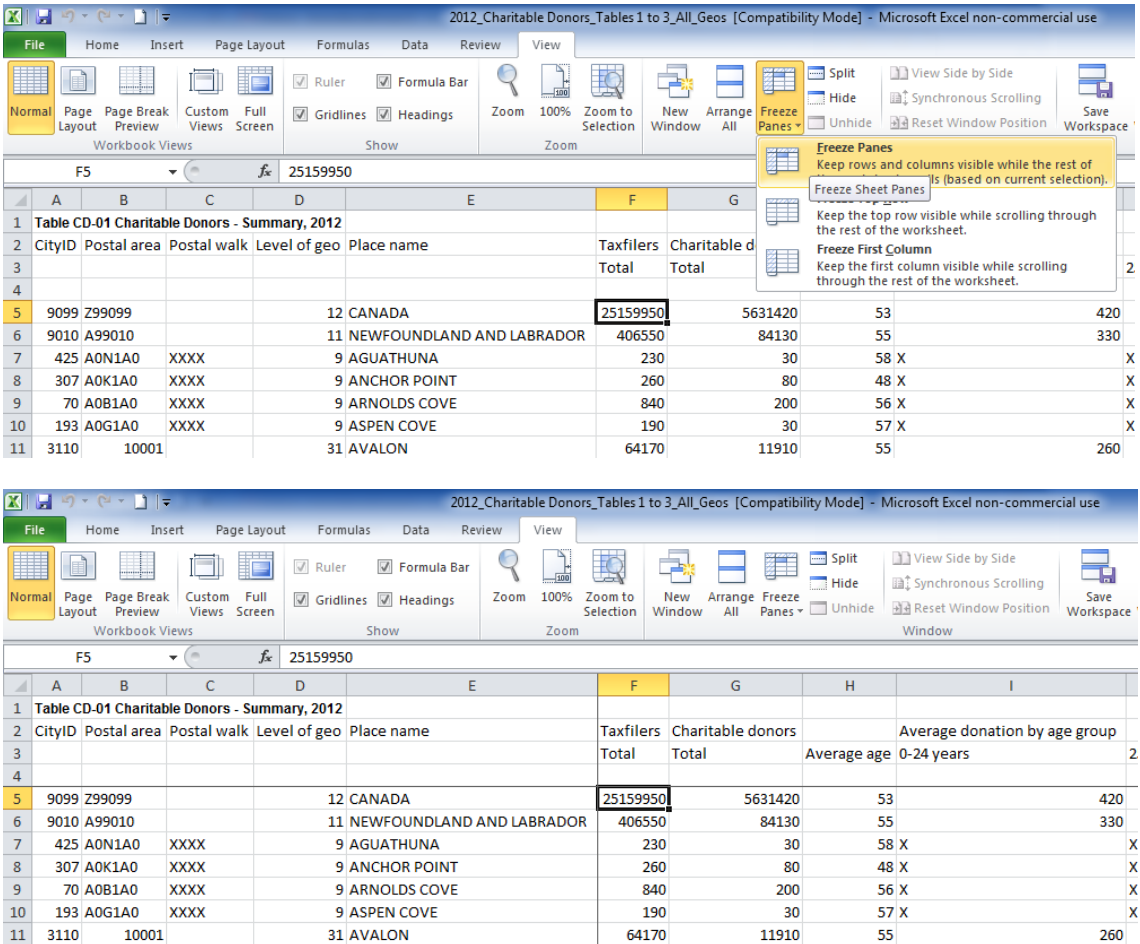

After freezing panes, you can scroll left and right, as well as up and down, without moving the frozen rows and columns. In the screenshot above, we've frozen the first four rows and the first five columns.

### <span id="page-7-0"></span>4. Text-to-Columns

If you have a single column that you want to split into multiple columns, you can do so by using *Text-to-Columns*. There just has to be either (1) a common *break length* (e.g. 3 characters for an area code), or (2) a common symbol—or *delimiter* separating what you want to show up in multiple columns. A *delimiter* can be any character, as long as it is consistent.

#### **4.1 Text to columns with a break length**

Let's say you have a list of Postal Codes and you want to create column for Forward Sortation Areas (the first-three digits of a Postal Code). There are a few ways you could do this, but we'll use *Text-to-Columns*. To do so, highlight the column you want to split, then select the *Data* tab, then *Text-to-Columns*.

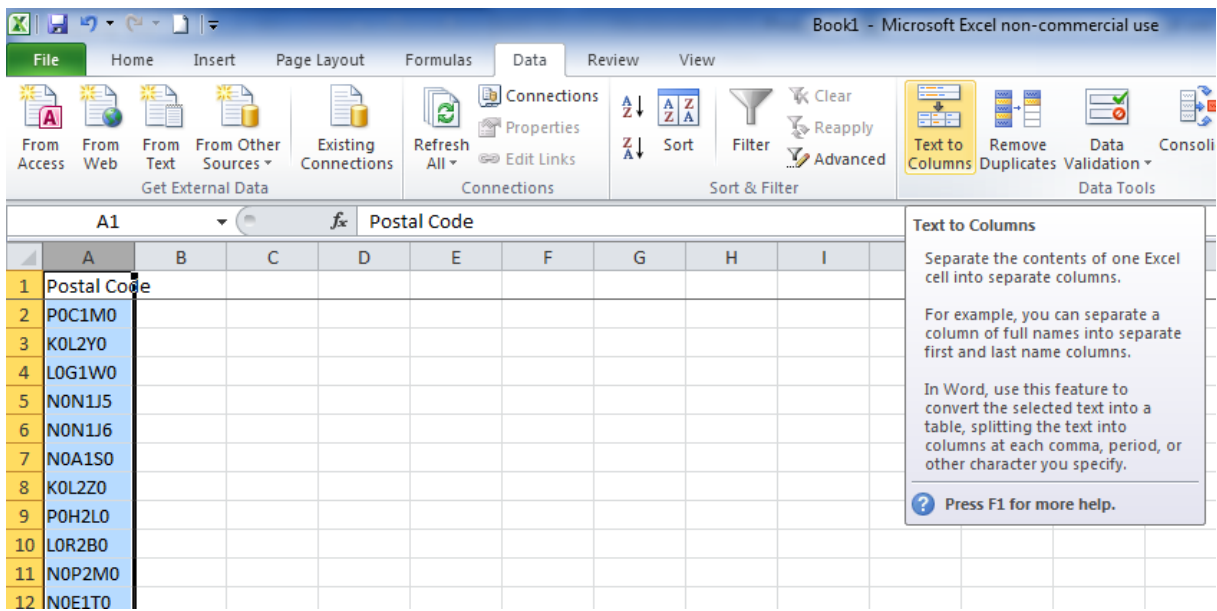

You'll see a prompt. Select *Fixed width* and then *Next*.

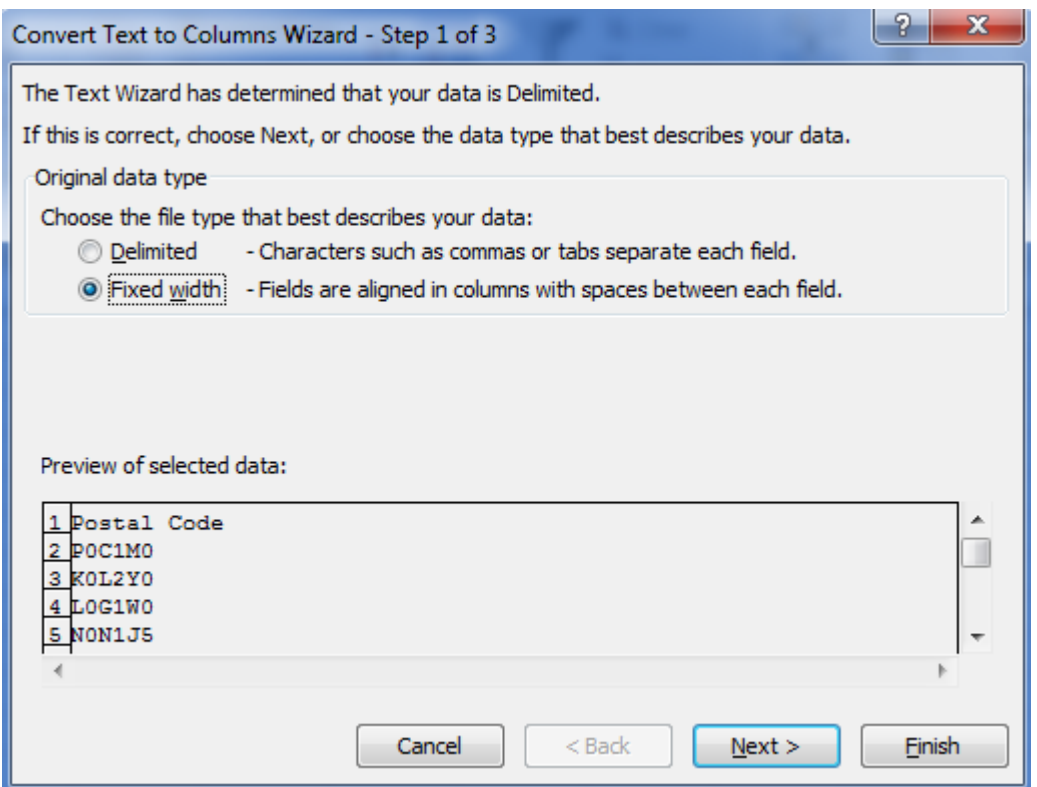

If you see a vertical line, reposition it to the three-character location. If you don't see a vertical line, you can add one at the three-character location. Then select *Finish*.

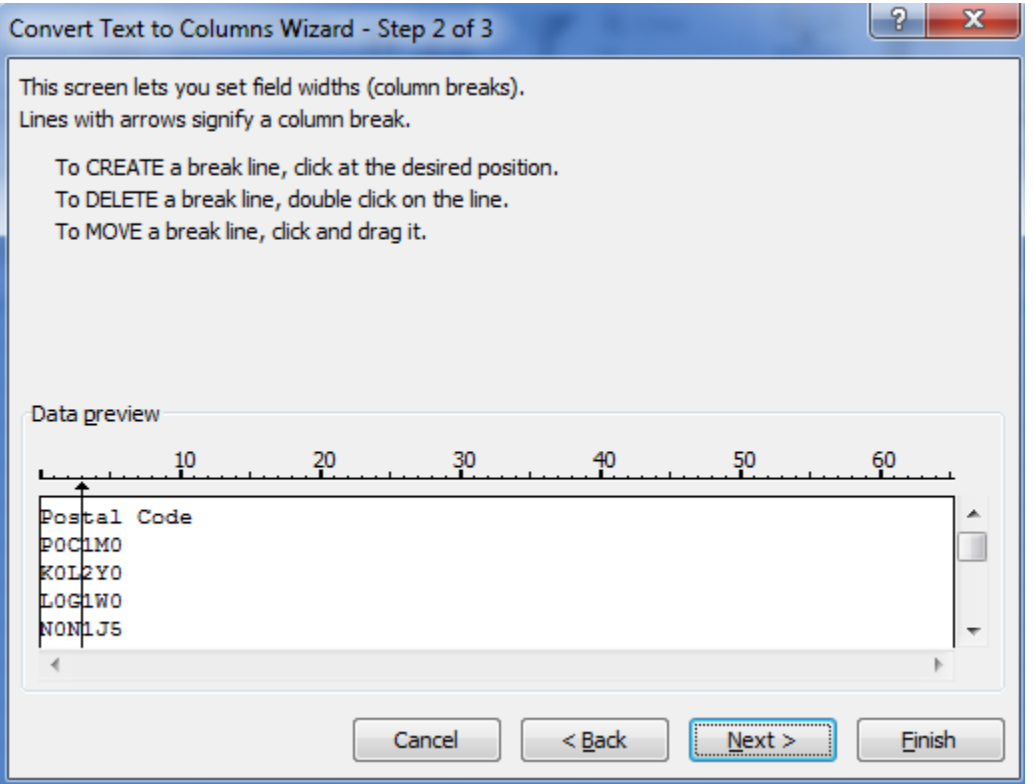

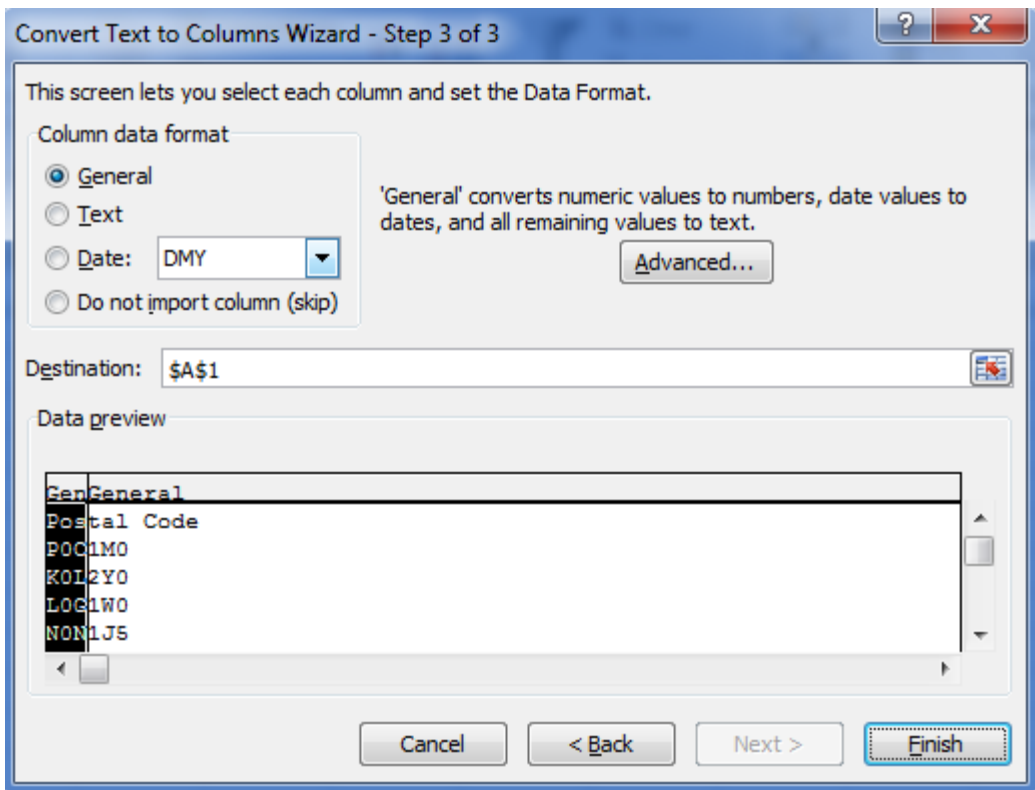

There you have it! An FSA column built from a Postal Code column:

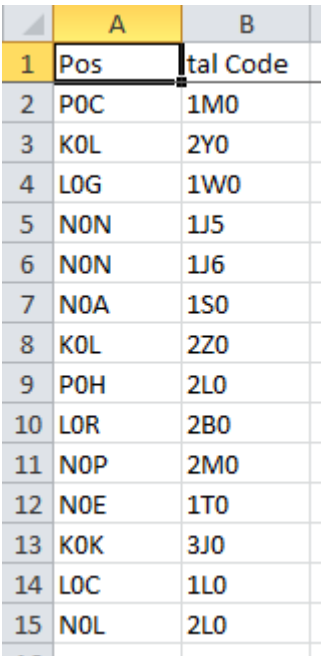

At this stage, if you want, you can rename the column headers so that they make more sense:

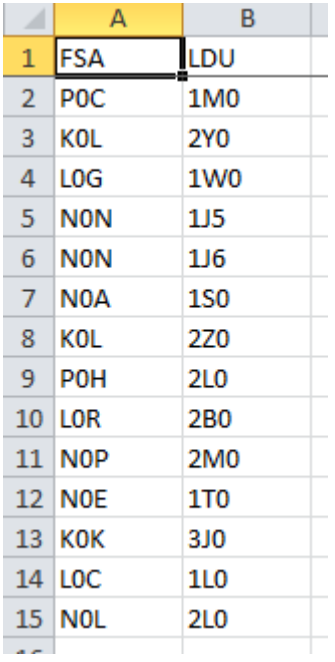

#### **4.2 Text-to-Columns with a delimiter**

The *fixed width* option is useful for data that will have a uniform width, but what about words with varying length, e.g. names? This is where *delimiters* are useful.

Say for example you had a column *Name* showing full (first and last) names.

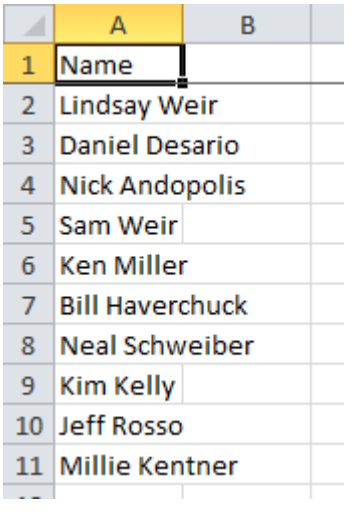

Now say that you want to separate this column into two columns: *First Name* and *Last Name*. You could use *Text-to-Columns* with a *space* as the *delimiter*. To do so, highlight the column in question, then select the *Data* tab, and then *Text-to-Columns*.

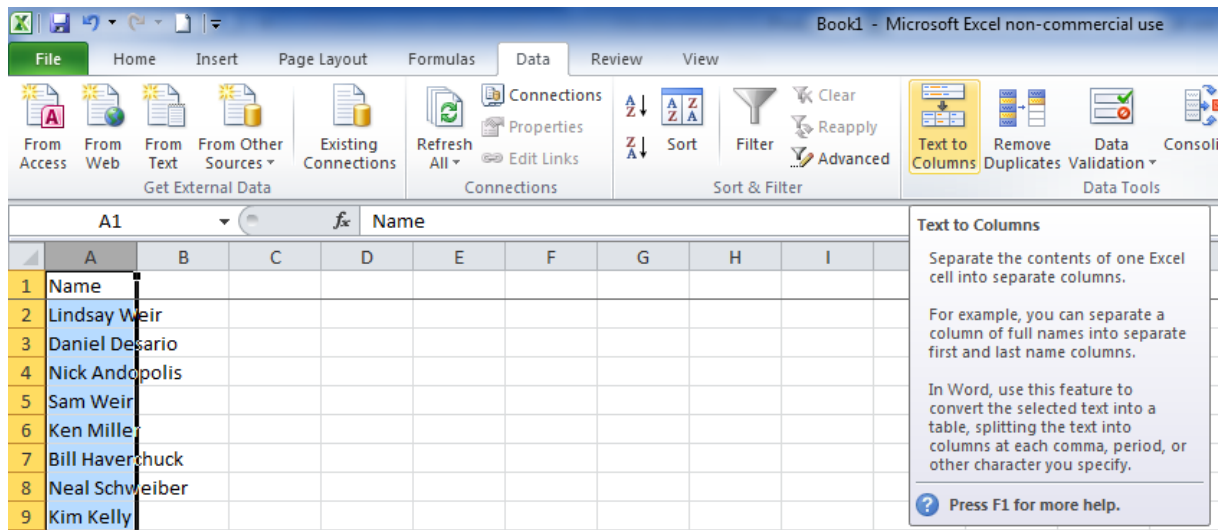

You'll see this prompt.

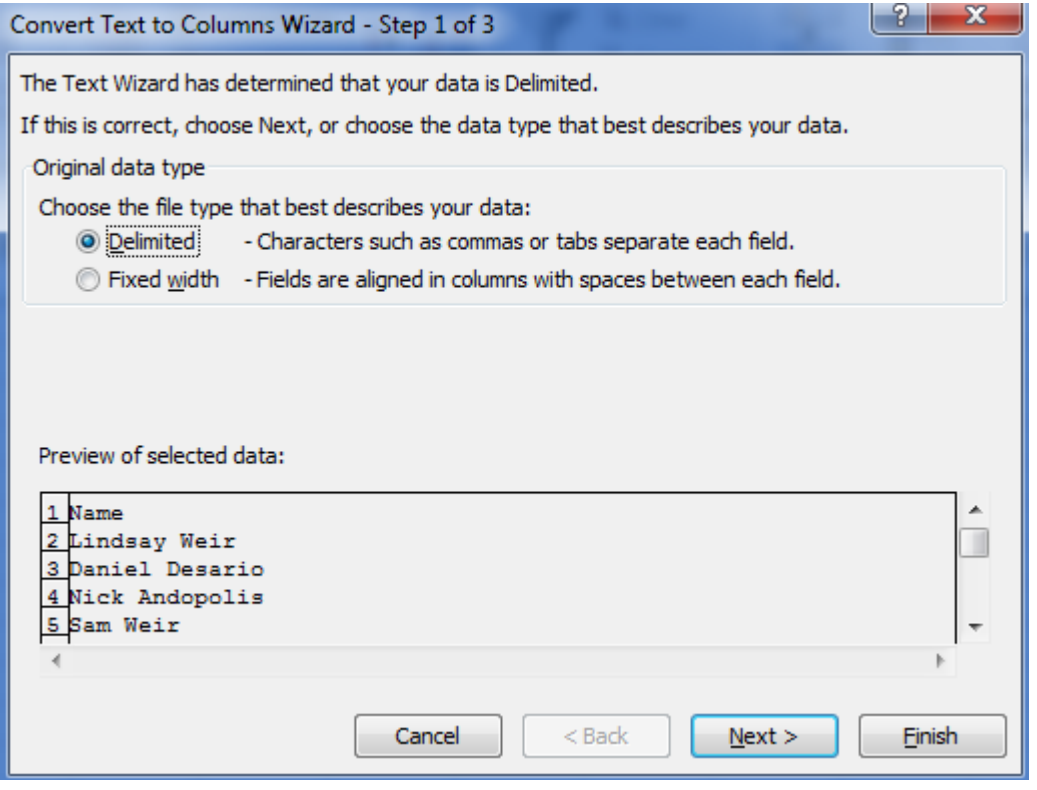

Select *Delimited* and then *Next*.

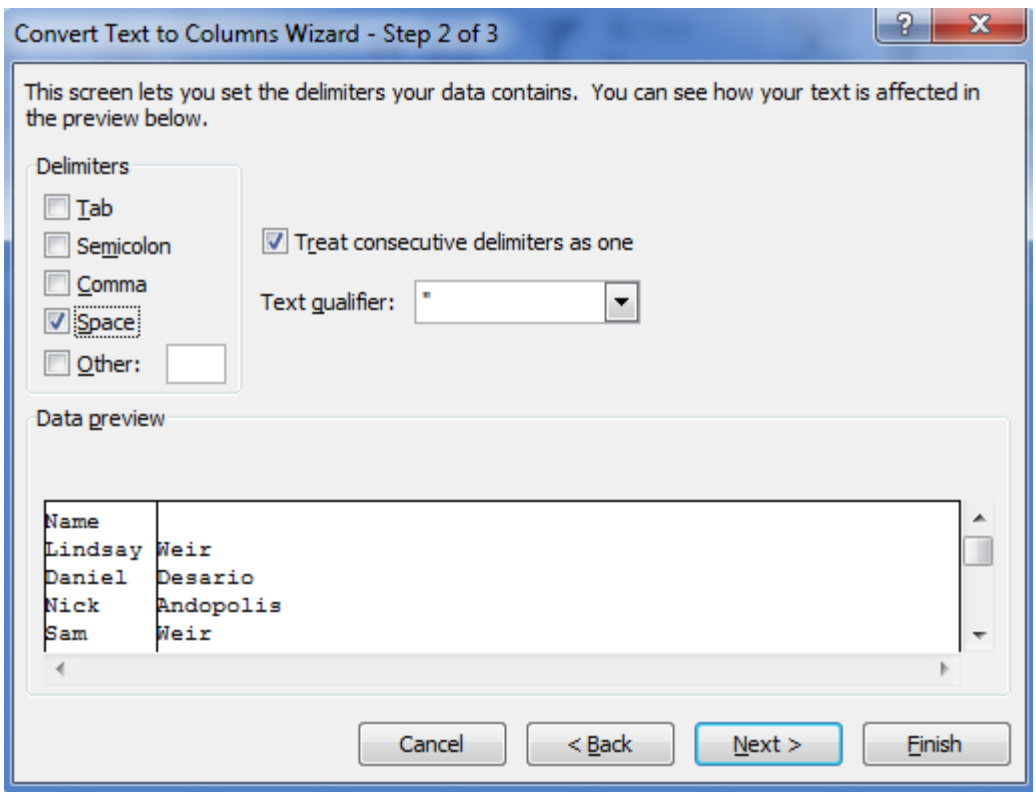

Uncheck *Tab* and check *Space*. Then select *Finish*.

Notice that your table now has two columns where it initially had one. As before, you can rename the column names at this stage, as necessary.

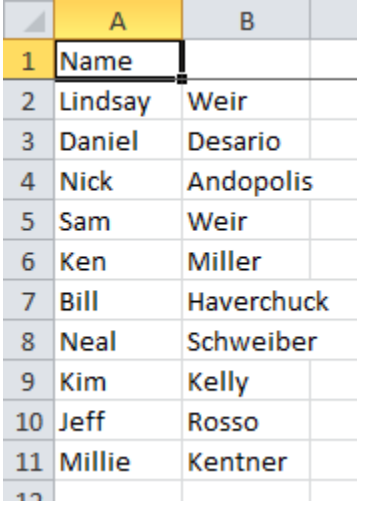

Now let's change gears and focus on the opposite of *Text-to-Columns*: the *CONCATENATE* function.

<span id="page-12-0"></span>**[Back to top](#page-0-1)**

### 5. CONCATENATE

*CONCATENATE* allows you to append the contents of two or more cells. For example, if you have separate *FSA* and *LDU* columns and you want to create one new column that is called Postal Code, you could use the *CONCATENATE* function. To do so, enter into the new column *=CONCATENATE()*. In the brackets, include the cells you want to append, separated by a comma. In the example below, we're concatenating cells *A2* and *B2*. We've created a space between the *FSA* and *LDU* by placing a space, between quotation marks, between commas (*," ",*).

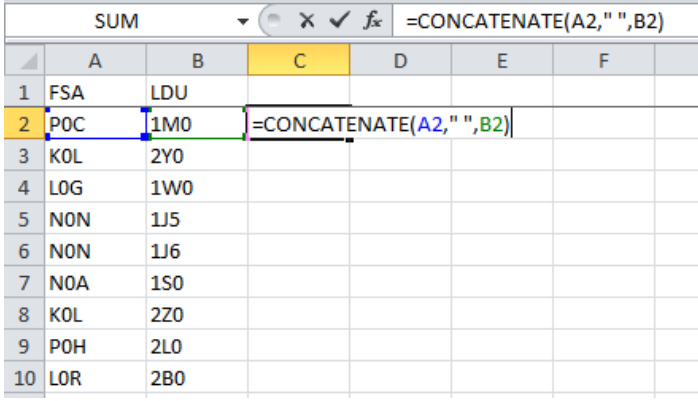

Here's the result:

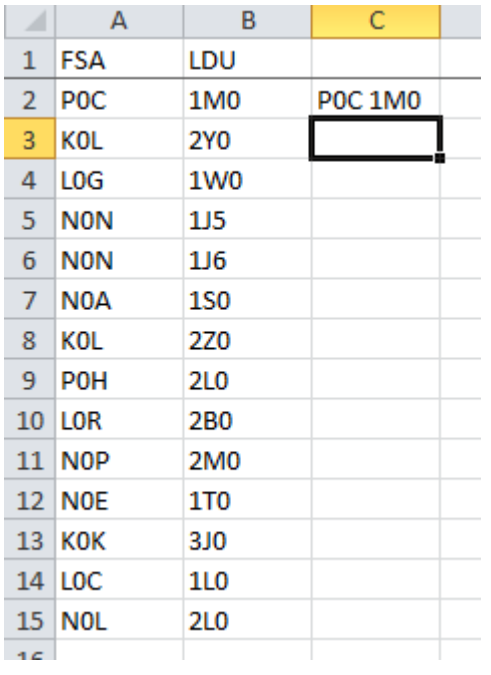

You can do the same for each row by copy-pasting cell *C2* to the cells below, or by double-clicking on the tiny black square at the bottom right corner of cell *C2*. In this example, we also rename cell *C1* to "Postal Code" Here's the result:

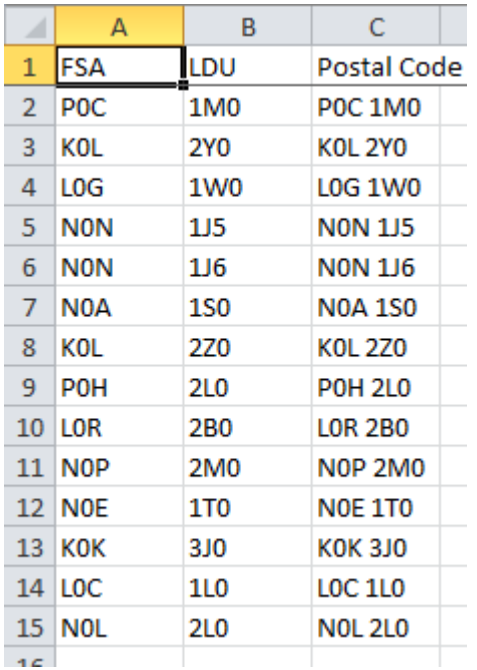

<span id="page-14-0"></span>**[Back to top](#page-0-1)**

### 6. TRIM

If you're dealing with a spreadsheet that has several trailing spaces that you want to clean up, then you can use the *TRIM* function. No need to go through each cell and delete excess spaces, or use *Find-and-Replace*. *TRIM* removes all leading and trailing spaces, and converts multiple spaces into single spaces.

To *TRIM* a cell, select an adjacent cell, and enter *=TRIM()* with the target cell in the brackets.

Here's an example where we are trimming the contents of cell *A1* from " Community Data Program " to "Community Data Program".

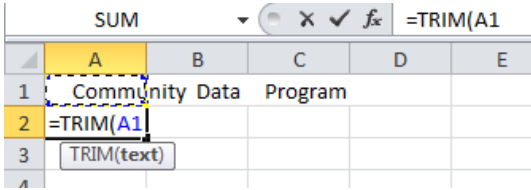

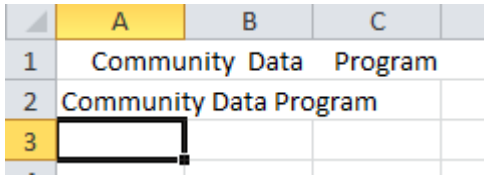

This function is especially useful for cleaning up messy data, e.g. survey responses.

#### <span id="page-15-0"></span>**[Back to top](#page-0-1)**

### 7. Dollar signs

*Dollar signs* allow you to specify a cell in an equation, and not have that cell change when you use the equation on other cells. For example, if you have a price column, and you want to multiply the cells in that column by a given tax rate that will not change depending on the item, then you can enter the tax rate in a different cell and use dollar signs to multiply each cell in the price column by the tax rate cell.

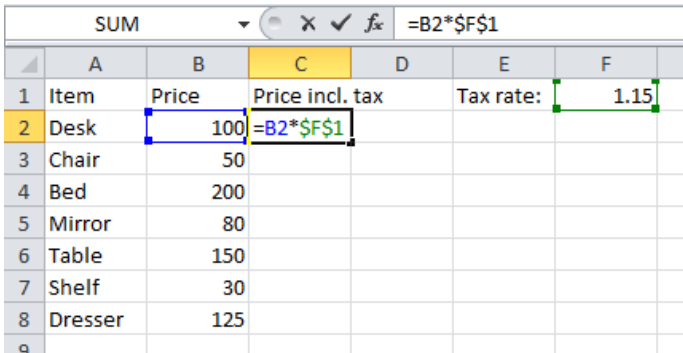

Notice the *dollar signs* in the screenshot above. They ensure that the reference to cell *F1* stays unchanged when copy-pasting that cell into the cells below.

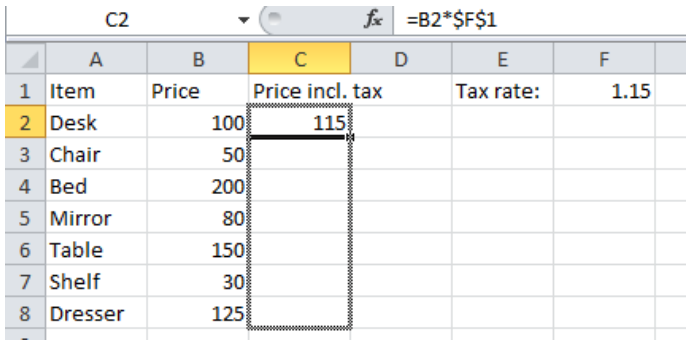

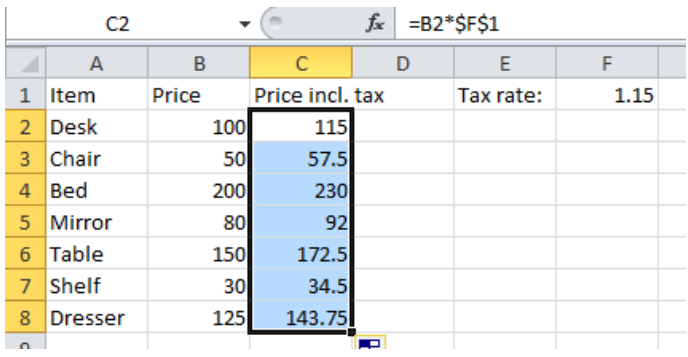

<span id="page-16-0"></span>**[Back to top](#page-0-1)**

### 8. Next steps

This Guide is just the tip of the iceberg. There are plenty of other interesting things Excel can do (*IF*, *PivotTables*, *VLOOKUP*, *ASAP Utilities*, etc.). If there's something not covered in this Guide that you want to know more about, don't hesitate to **[get in](mailto:information@communitydata.ca)  [touch with us](mailto:information@communitydata.ca)**. We're always happy to help out.